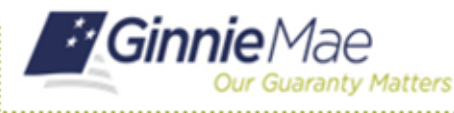

## Changing a Password in MyGinnieMae

END USER QUICK REFERENCE CARD

As a security requirement, portal passwords are set to expire every 90 days. If a user has received an email notification that their password is about to expire or would like to change their password for any other reason, the user can do so by following the steps below.

## **RESET A PASSWORD**

- 1. Log into MyGinnieMae via [https://my.ginniemae.gov.](https://my.ginniemae.gov/)
- 2. Select the **avatar** or **initials** from the Global Header at the top of the My Dashboard page.
- 3. Select **Edit My Profile**.

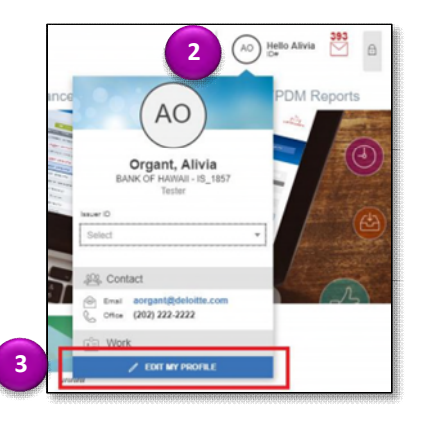

- 4. Select the **Account** tab.
- 5. Select **Change Security Settings**.

The Change Password page will be displayed.

- 6. Enter the **Current Password** in the Current Password field.
- 7. Enter a **New Password** in the New Password field.
- 8. Enter the **New Password** again in the Confirm New Password field.
- 9. Select **Submit**.

**NOTE:** This page will open in a new tab, however the Portal session in the original tab will continue. It is recommended that, once the user has changed their password, the user close one of these tabs to avoid an Automatic Logout.

A Successful Password Change message will display.

## 10. Select **OK**.

An email confirming the password has been changed will be received.

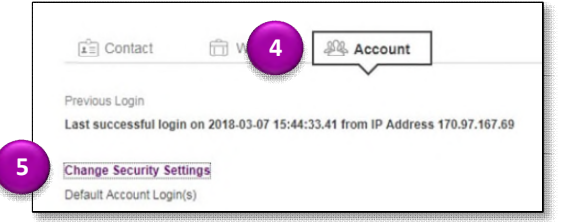

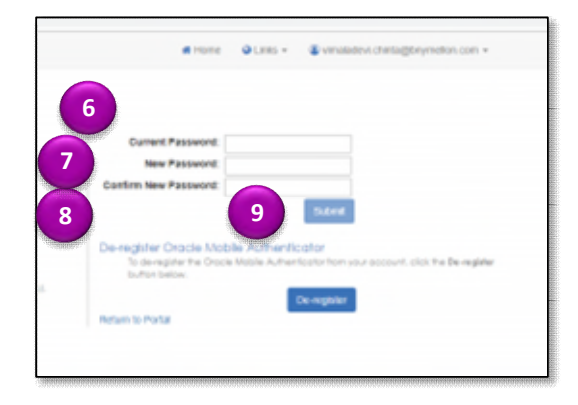

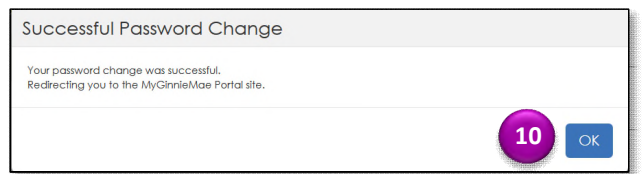